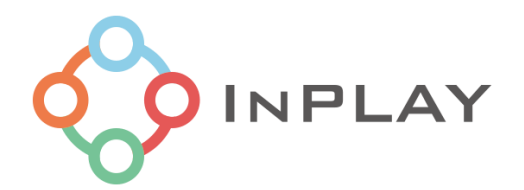

# INPLAY PROGRAMMER 使用指南

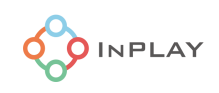

# 目录

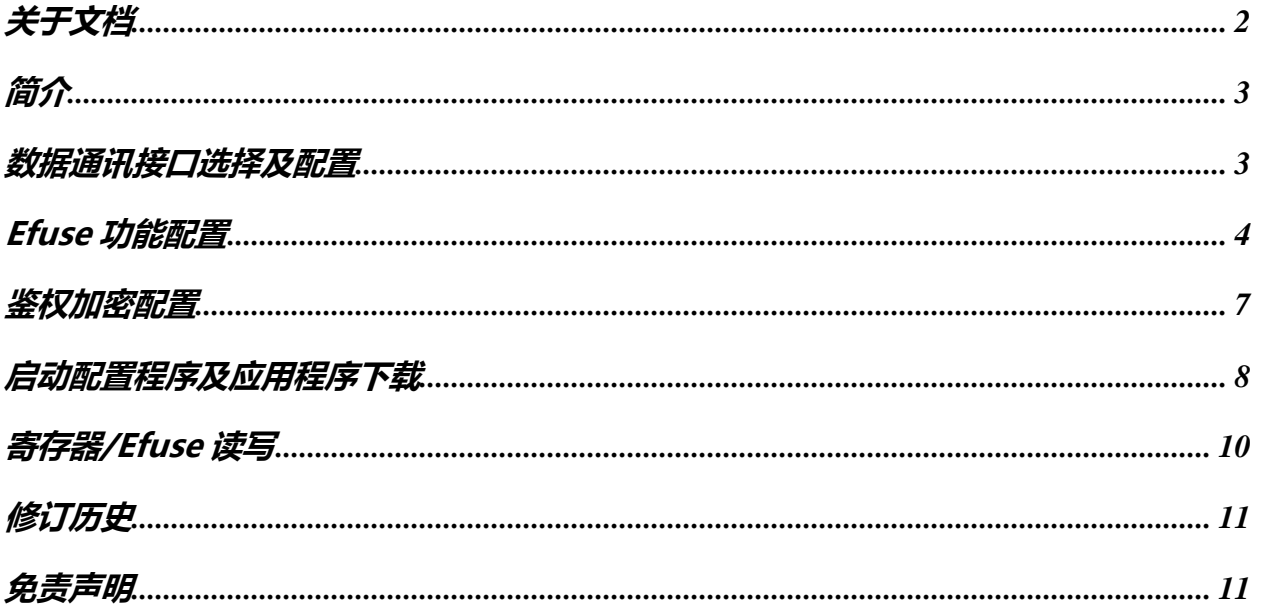

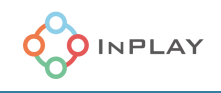

# <span id="page-2-0"></span>关于文档

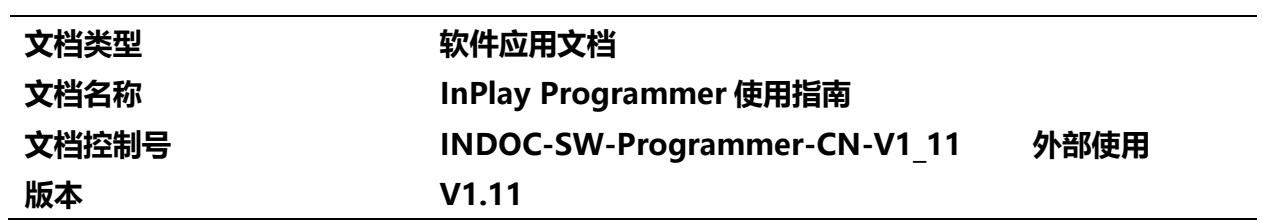

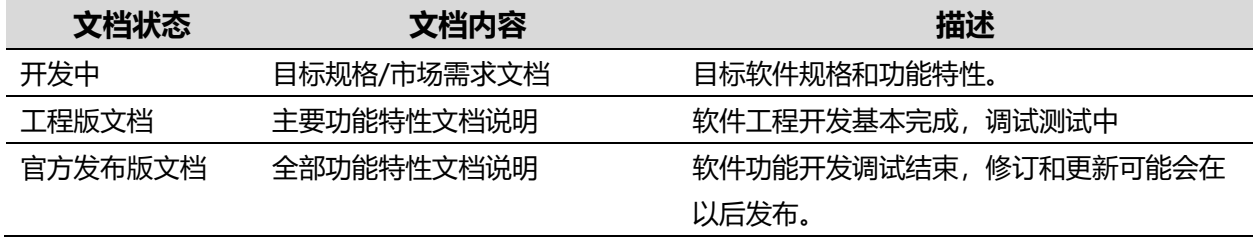

# 本文档适用于以下产品:

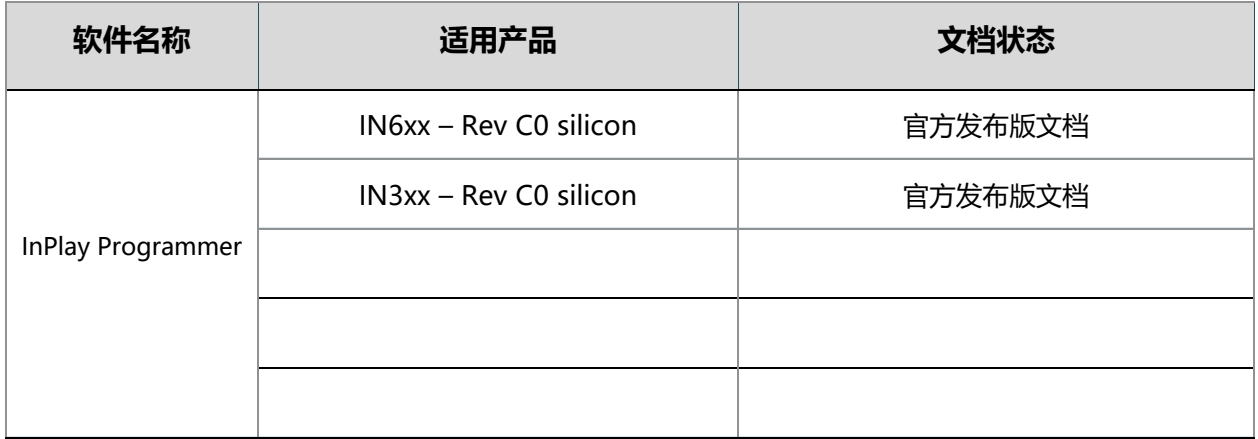

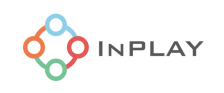

<span id="page-3-0"></span>简介

InPlay Programmer (存在于 SDK 发布包目录 tools/in\_prog/inplay\_programmer.exe) 是 PC 上的 一个 GUI(图形用户界面)芯片配置/程序下载软件工具,通过 UART 与基于 InPlay 芯片的目标板进行通 信和控制。开发人员应根据自己的应用需求,按照芯片数据规格书文档,详细了解芯片相应支持的配置选 项。

下面是 GUI 工具的主窗口, 如 Figure 1 所示。它由五个主要部分组成。它们分别是:

- 1- 数据通讯接口选择及配置区
- 2- Efuse 配置区
- 3- 鉴权加密配置区
- 4- 启动配置程序及应用程序下载区
- 5- 寄存器/eFuse 读写区

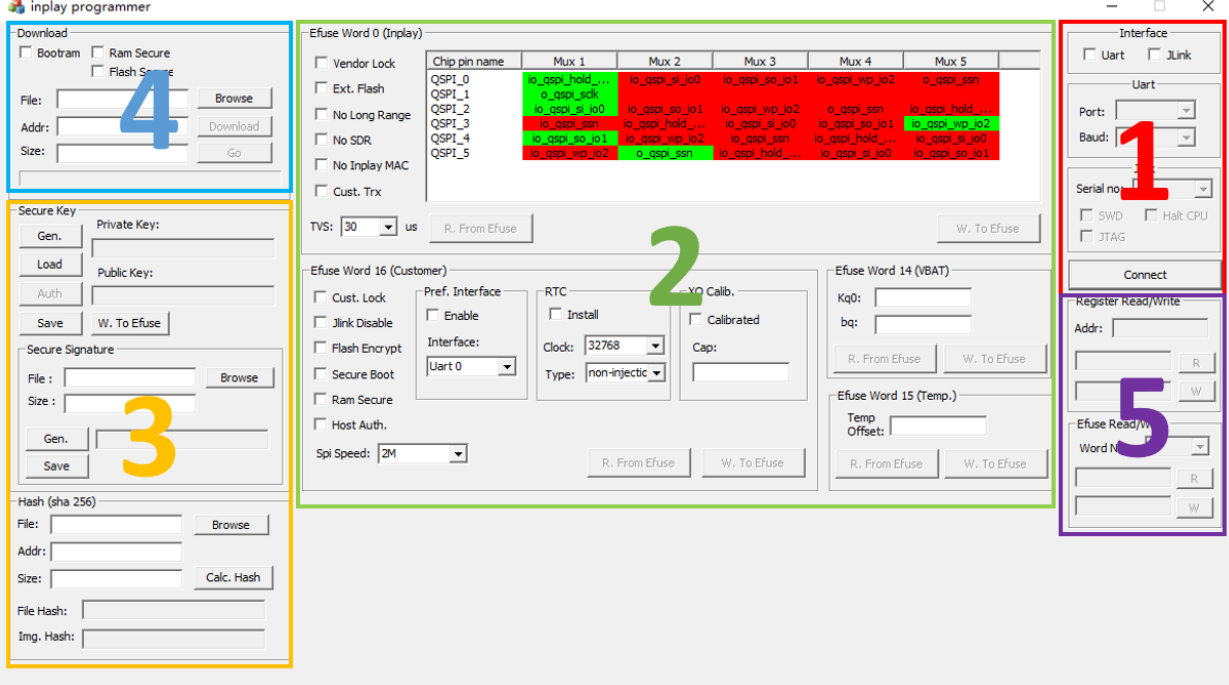

**Figure 1 主窗口**

<span id="page-3-2"></span><span id="page-3-1"></span>数据通讯接口选择及配置

该 GUI 工具提供了下载器/烧录器数据通讯接口配置区,如 [Figure](#page-3-2) 1 中标示框 1 所示。工具支持两 种数据通讯接口方式:一种是 UART 串口,另外一种是 J-Link。用户可以选择其中一种接口方式做目标板 的通讯接口。工具软件默认 "UART "为接口通讯模式。

在 UART 模式下,用户需要在 PC 的控制面板/设备管理设置中选择连接硬件目标板的 COM 端 口,如 [Figure](#page-4-1) 2 所示。

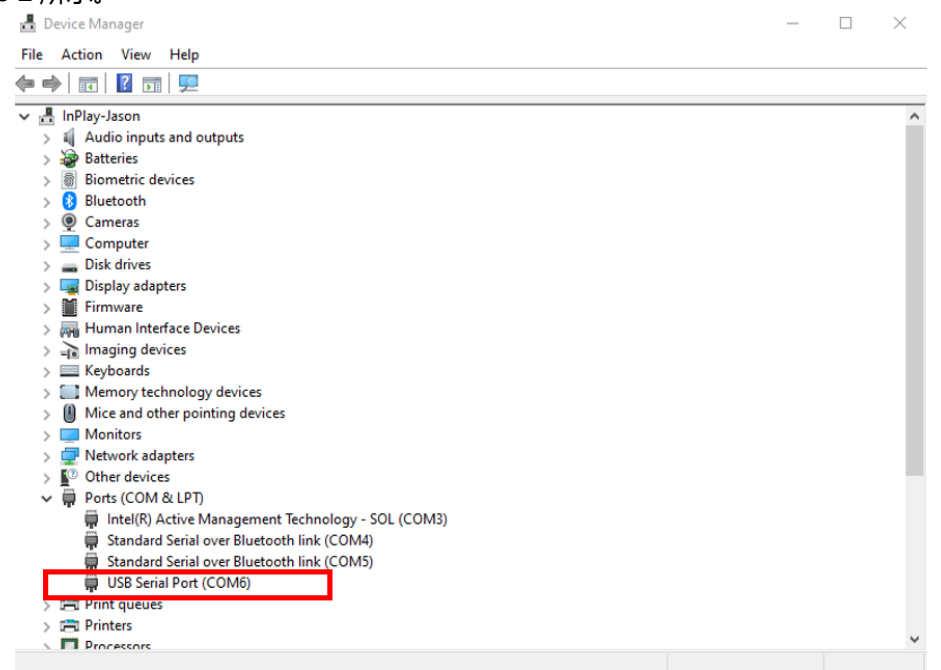

#### **Figure 2 COM 端口查询**

<span id="page-4-1"></span>然后在 GUI 工具 UART 串口设置中选择对应的 COM 端口, 同时设置 UART 口的通讯波特率 (缺 省为 115200), 最大波特率支持到 2M。设置好通讯端口和波特率选项后, 点击"Connect"按钮, 提示 窗口" Connect to target" 会主动跳出, 这时候连接 PC 到目标板硬件, 点击"OK"按键, 建立与目标 板的连接。

在 J-Link 模式下,需要先选择 J-Link 的 Serial no (序列号),然后选择 J-Link 接口,一般选择 SWD (Single Wire Debug), 然后点击 connect。注意: J-Link 模式目前暂不支持下载程序。

<span id="page-4-0"></span>Efuse 功能配置

本 GUI 工具提供了对芯片的 eFuse 存储器配置功能区, 如 [Figure](#page-3-2) 1 中标识框 2 所示。针对用户开 放的部分为 [Figure](#page-5-0) 3 中绿色框标识的部分, 为用户 Efuse 配置区。注意: 在目标板上要确保芯片的 VDDQ 此时连接到外部 3.3V DC 电源作为 Efuse 烧录的供电电源。

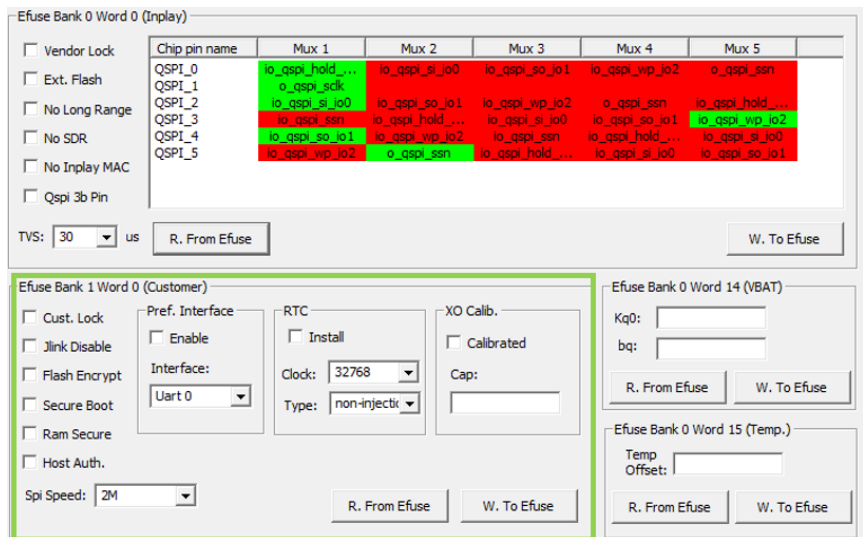

**Figure 3 Efuse 功能配置区**

<span id="page-5-0"></span>用户 Efuse 配置区包括如下:

- 1) 配置选项
	- a. Cust. Lock, 用户可以通过此选项选择烧录后锁定 Efuse 配置内容,使其不可篡改,此模 式使得 Efuse 具有一次性烧录特性,类似于 OTP 存储器。此选项常常被用于安全秘钥存储 类应用,一旦使能,外界无法再通过 Efuse 烧录器对其进行任何改写操作。
	- b. Jlink Disable,用户可以通过此选项选择烧录后断开外界通过 J-Link 读取 Efuse 和程序存 储器的功能。一旦使能,外界无法通过任何调试端口访问 Efuse 被锁定的存储区,也无法 访问程序存储器。
	- c. Flash Encrypt,当用户选择加密方式运行程序时,可以通过选择此模式进行对 Flash Memory 程序存储器加密。一旦使能此模式,芯片的 Bootloader 会自动启动实时程序运 行解密算法运行程序。注意:此选项需和应用程序下载配置区内的 Flash Secure 选项配合 使用。

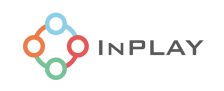

- d. Secure Boot, 用户可以选择此模式以使能安全启动模式。一旦使能此模式, 芯片的 Bootloader 启动时会自动对固件程序的数字签名做鉴权操作,一旦鉴权成功,主程序开始 执行。注意:此选项需和鉴权加密选项区的秘钥对生成器及数字签名生成器配合使用,公 钥需要事先被烧录到 Efuse 的秘钥存储区。
- e. Ram Secure,当用户选择加密方式运行程序时,可以通过选择此模式进行对 Flash Memory 程序存储器强加密。一旦使能此模式,芯片的 Bootloader 会自动启动实时程序 运行解密算法运行程序。注意:此选项需和应用程序下载配置区内的 Ram Secure 选项配 合使用。
- f. Host Auth,此选项是用于程序对非授权第三方编程器/烧录器反编译鉴权模式,选择使能 此模式时,芯片的 Bootloader 会对编程器/烧录器进行鉴权操作,一旦鉴权成功,编程器 /烧录器方可开始下载程序到芯片或目标板。此模式提供给用户选择对编程器/烧录器进行 授权控制,从而保证了只有得到授权的编程器/烧录器才可以对目标板进行程序下载烧录。 注意: 此选项需和鉴权加密选项区的秘钥对生成器配合使用, 公钥需要事先已被烧录到 Efuse 的秘钥存储区,私钥需要被内置于被授权的编程器/烧录器中。此选项往往被应用于 防止恶意第三方通过未授权编程器/烧录器对已烧录目标板进行反编译破译操作。
- 2) 下载器/烧录器通讯接口

Efuse 烧录缺省接口设置为 UART0, 用户也可以选择其他的硬件接口作为通讯接口, 例如 UART1 或 SPI。此时 Enable 选项需要使能, 用户需要选择并确认芯片的相应接口。选在 SPI 串口 作为通讯接口时,注意支持的工作时钟最大 4MHz,缺省时钟为 2MHz。

3) RTC 选项

如果用户目标板上安装有 RTC 晶振或是通过外部电路提供 RTC 时钟信号给到芯片,需要 选择此选项。RTC 时钟源可以是 32.768KHz 或 32KHz, 缺省设置为 32.768KHz。如果 RTC 时钟 源由外部电路提供给芯片, "Type"选项需要选择"injection", 否则选择"non-injection"。

4) XO 晶振频偏矫正

用户需要外部仪器对目标板上的 XO 进行频偏测量,在取得 XO 晶振频偏移值后,可以通 过使能此选项并设置频率偏移值到 Efuse 的 XO 矫正参数设置区。Bootloader 启动后, 如果检测 到此 XO 频偏矫正使能选项为"真"即会通过读取 Efuse 内存储的晶振频率偏移值进行自动补偿矫 正。注意:如果用户选择不通过 Efuse 存储 XO 晶振偏移值,而是将偏移值存储在 Flash Memory

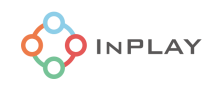

或外部存储器区域的话,此选项不要使能,此时用户需要自行在其应用程序中填加 XO 频率偏移补 偿算法。

当全部 Efuse 配置项选择好后, 点击"W. To Efuse"按键, 完成 Efuse 配置文件的烧录动作。用 户可以通过点击"R. From Efuse"按键回读 Efuse 的配置选项, 从而确保 Efuse 配置文件烧录无误。

#### <span id="page-7-0"></span>鉴权加密配置

本 GUI 工具提供了鉴权加密配置功能区, 如 [Figure](#page-3-2) 1 中标识框 3 所示。此功能配置区可以让用户 方便的实现对芯片烧录下载程序过程的鉴权加密功能,同时提供了数字签名生成器以方便用户实现安全启 动功能。此功能配置区分为两块: 1)秘钥对生成器; 2)数字签名生成器; 如 [Figure](#page-7-1) 4 所示。

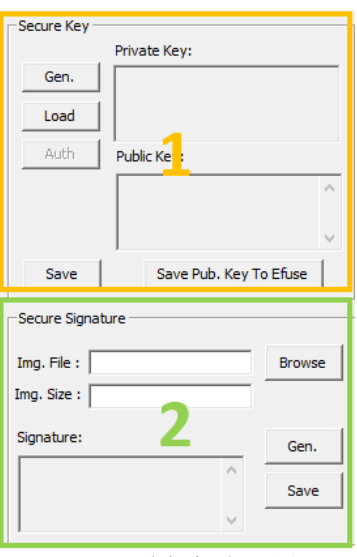

**Figure 4** 鉴权加密配置区

#### <span id="page-7-1"></span>1) 秘钥对生成器

此生成器基于 Elliptic-curve Diffie-Hellman (ECDH) 算法, 方便为用户自动生成一对 公钥/私钥。用户只需点击"Gen."按键,即可生成公钥/私钥对,用户可以直接点击"Save Pub. Key To Efuse"按键将公钥秘钥写入芯片 Efuse 秘钥存储区,作为对下载器/烧录器鉴权用的公 钥。然后用户也可以点击"Save"按键将其保存成一个 text 文件(如 [Figure](#page-8-1) 5 所示), 注意: 生 成的私钥将是唯一的可以对芯片固件程序镜像文件进行签名的秘钥,为保证用户程序应用不受安全 威胁,用户需要将此秘钥文件妥善保管,不要泄露给任何人。此私钥也可以被用于对烧录器的鉴权 操作,一旦 Efuse 用户配置区的"Host Auth."选项被勾选,芯片的 Bootloader 启动程序会自动 对编程器/烧录器做鉴权认证(此时假设公钥已经被预烧录到芯片 Efuse 的秘钥存储区),通过后 方可接受编程器/烧录器对芯片的读写请求。

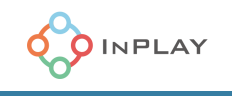

 $111111$ ..<br>// Auto generated file, please do not modify  $\dddot{\textit{III}}$ 

//@Private key bfa0a14421e34afe9299d4142a9800379288c468441e343642536fcc48336ac9

<span id="page-8-1"></span>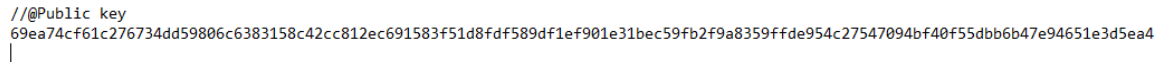

#### **Figure 5** 公钥/私钥对生成文件

用户也可以通过点击"Load"按键,选择已保存的秘钥文件并点击"Save Pub. Key To Efuse"将公钥写入到芯片 Efuse 秘钥存储区。

2) 数字签名生成器

此生成器是基于 Elliptic Curve Digital Signature Algorithm (ECDSA)数字签名算法, 方便用户对其固件程序镜像文件生成一个有效的数字签名文件。点击"Browse"按键,选择待生 成签名的固件程序镜像文件,文件的大小会自动显示在"Img. Size"空白栏,然后点击"Calc Hash"按键,生成基于被选中镜像文件的 Hash 值,最后点击"Gen."按键即可生成数字签名。 点击"Save"按键可以保存此数字签名文件。注意: 数字签名生成器需要与公钥/私钥对生成器联 合使用,用户先要生成/加载一对公钥/私钥,然后再使用数字签名生成器生成数字签名文件。同 时,请确保此公钥已经被确保成功烧录到 Efuse 秘钥存储区。

### <span id="page-8-0"></span>启动配置程序及应用程序下载

本 GUI 工具提供用户程序下载功能, 如 [Figure](#page-3-2) 1 中标识框 4 所示。此功能配置区可支持用户对目 标板上的芯片进行烧录下载操作。Flash Memory 程序下载操作分为 Bootram 下载, Bootcfg 下载和主程 序下载, 用户必须首先要下载 Bootram 和 Bootcfg 配置文件到 Flash Memory, 然后才可以下载主程 序。Flash memory 内存地址布局图如 [Figure](#page-9-0) 6 所示。

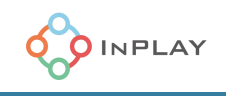

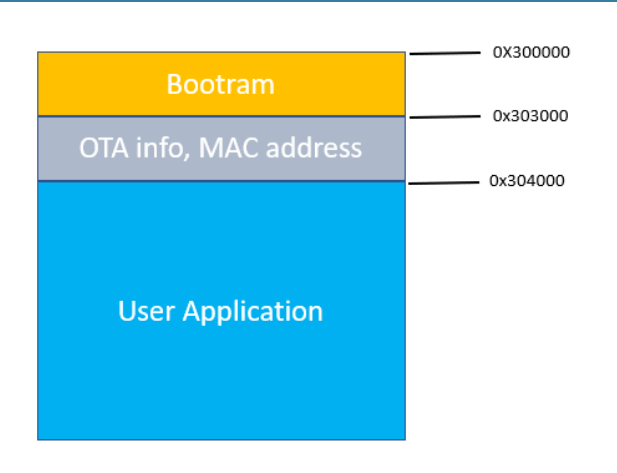

**Figure 6 Flash Memory 布局图**

<span id="page-9-0"></span>用户需要先选择 Bootram 下载,点击"Browse"按键,选择 Bootram bin 文件 (缺省 Bootram 文件存在于 SDK 发布包目录 in-dev/bootloader/ram/build/mdk/bootram\_gpio1-6.bin), 下载起始 地址一般为 300000,程序会自动计算文件大小, 点击"Download"按键开始 Bootram 文件下载。当进 度条充满格后,表示下载成功,如 [Figure](#page-9-1) 7 所示。

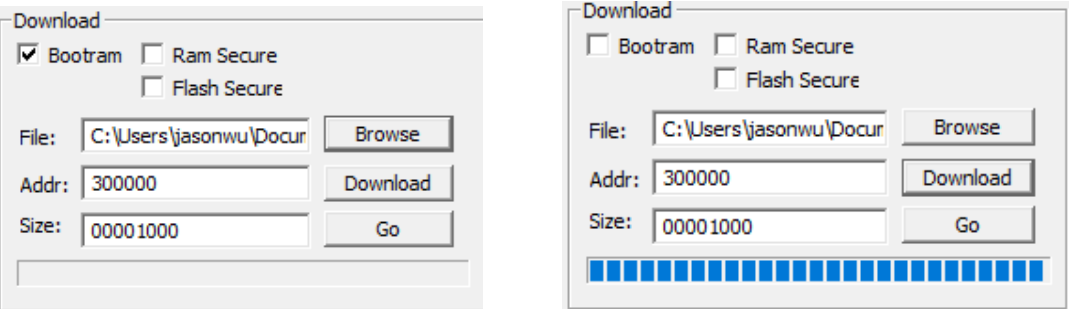

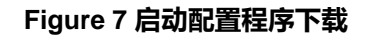

<span id="page-9-1"></span>接下来,下载固件程序镜像文件到 Flash Memory。点击"Browse"按键,选择程序镜像文件, 然后在"Addr"空白框里填入程序烧录起始地址,一般选择起始地址为 304000。点击"Download"按 键开始程序文件下载。当进度条充满格后,表示下载成功,如 [Figure](#page-10-1) 所示。

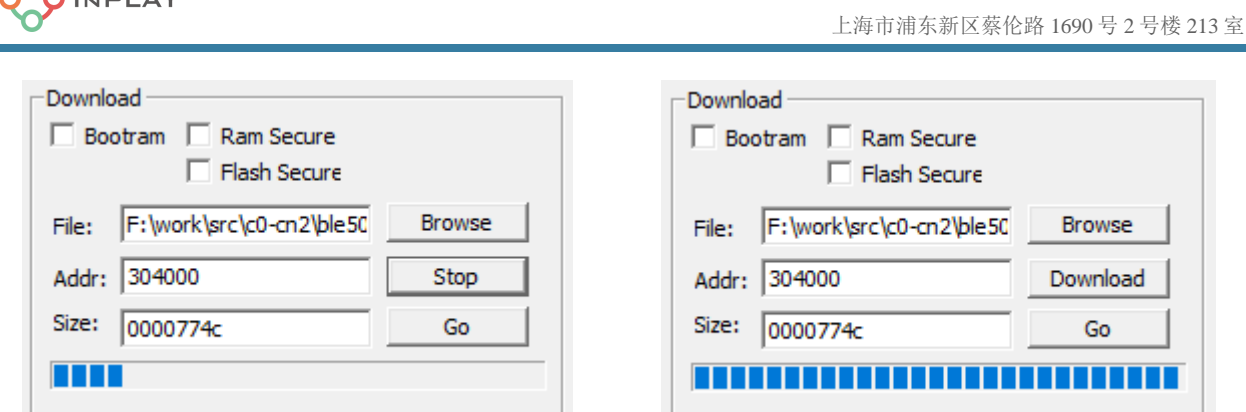

**Figure 8** 应用程序下载

<span id="page-10-1"></span>用户也可以选择加密下载程序选项。此选项包括 RAM 加密 (Ram Secure) 和 Flash 加密(Flash Secure)。当两种加密方式的任何一种被勾选的话,都会启动加密下载行为,即在下载器/烧录器和目标板 之间会通过 Elliptic-curve Diffie-Hellman (ECDH) 算法动态生成加密秘钥作为对下载固件的加密秘钥, 确保每次下载的物理链路通道(例如 UART)完全安全,固件不可被外界获取。因为加密秘钥是动态生成 的,用户无需做任何生成秘钥的操作。下载固件到目标板芯片后,基于用户对 RAM 加密和 Flash 加密选择 的不同,芯片对固件程序会有不同等级的固件加密选择。

- 1) 勾选"Ram Secure",可以实现固件程序强加密保护功能。此选项会启动芯片内部的 AES 加密引 擊对 Flash Memory 内存储的固件程序进行 AES 加密, 确保内部 Flash 的程序无法被第三方破译 获取。选择此项配置后,用户点击"Download"按键进行对固件程序的加密下载,此时下载程序 将被加密下载到目标板,并通过芯片内集成的硬件 AES 引擎加密后存储在 Flash Memory 上。
- 2) 勾选"Flash Secure",可以实现固件程序一般加密保护功能。此选项会启动芯片内部的私有硬件 加密引擎对 Flash Memory 内存储的固件程序进行加密,确保内部 Flash Memory 内的程序无法 被第三方正常识别。选择此项配置后,用户点击"Download"按键进行对固件程序的加密下载, 此时下载程序将被加密下载到目标板,并通过芯片内集成的私有硬件加密引擎加密后存储在 Flash Memory 上。

注意:

**OINPLAY** 

烧写 bootram 不要启用加密。

# <span id="page-10-0"></span>寄存器/Efuse 读写

本 GUI 工具还提供了一个任意寄存器/eFuse 读写功能, 方便用户针对特定的寄存器或 Efuse 做读 写访问。如 [Figure](#page-3-2) 1 中标识框 5 所示。此功能区分两块: 1) 寄存器读写; 2) Efuse 读写。

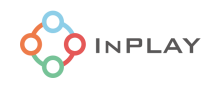

针对寄存器读写,用户直接输入寄存器地址,便可进行相应的读写操作。针对 Efuse 读写, 用户可 以选择相应的 Bank, 每个 Bank 对应 16 个 Word, 选择相应的 Word 后, 即可进行相应的读写操作。

## <span id="page-11-0"></span>修订历史

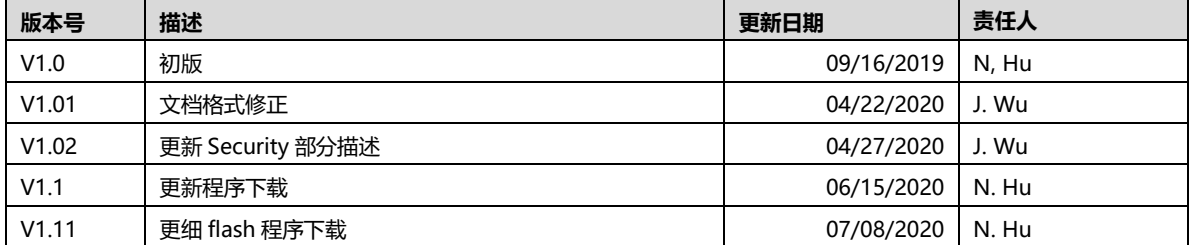

# <span id="page-11-1"></span>免责声明

InPlay 已尽力确保本文件中提供的信息的准确性和可靠性。但是,本文件中的信息是按 "原样 "提供的,不作任何保证。本 文件的内容如有变更,恕不另行通知。InPlay 不对本文件中所提供的信息的准确性、内容、完整性、合法性或可靠性承担任何责任。 对于因您使用(或无法使用)本文件,或因您使用(或未能使用)本文件中的信息而造成的任何性质的损失或损害(直接的、间接 的、间接的、相应的或其他的),我们不承担任何责任。InPlay 及其公司标志是上海橙群微电子有限公司的注册商标,其注册地址为 上海市浦东新区南汇新城镇环湖西二路 888 号 A 楼 733